## CALS **United States**

# **SAP Ariba Network** Reporting and Supplier Support for Enterprise Accounts

September 2020

2

## **Reporting**

- **Invoice reports** provide information on invoices you have sent to customers for tracking invoices over time or overall invoice volume for a period of time.
- **Failed Invoice reports** provide details on failed and rejected invoices. These reports are useful for troubleshooting invoices that fail to route correctly.
- Reports can be created by Administrator or User with appropriate permissions.
- **Bronze** (and higher) members may choose **Manual** or **Scheduled** report. Set scheduling information if Scheduled report is selected.**:**

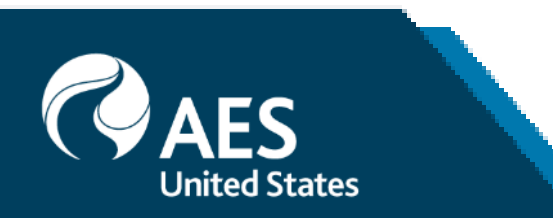

- **1. Click** the **Reports** tab from the menu at the top of the page.
- **2. Click Create**.

#### Learn About Transacting

Reports help provide additional information and details on transactions on the Network in a comprehensive format.

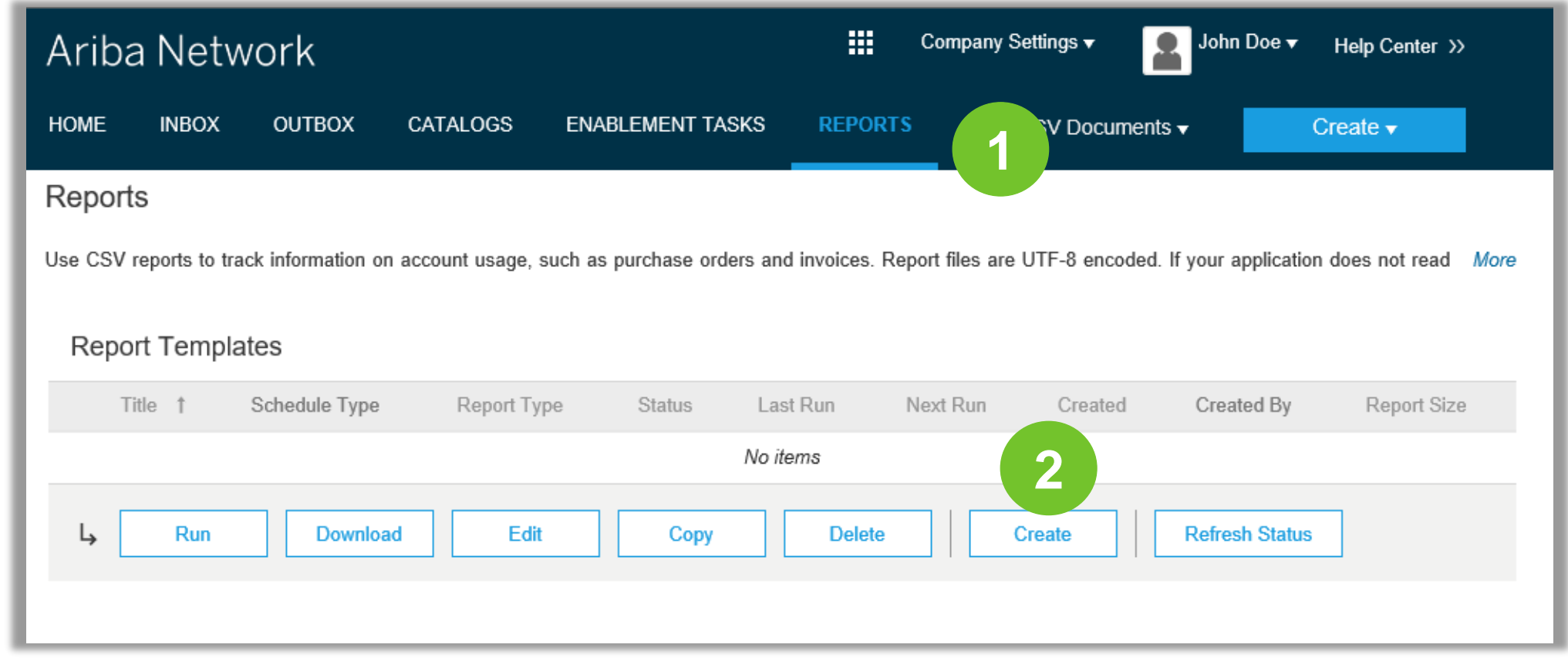

## **Download Invoice Reports**

# **Invoice Reports**

Report

- 3. Enter required information. Select an Invoice report type — Failed Invoice or Invoice.
- 4. Click Next.
- 5. Specify Customer and Created Date in Criteria.
- 6. Click Submit.
- 7. You can view and download the report in CSV format when its status is Processed.

**Note:** For more detailed instructions on generating reports, refer to the **Ariba Network Transactions Guide** found on the **HELP** page of your account.

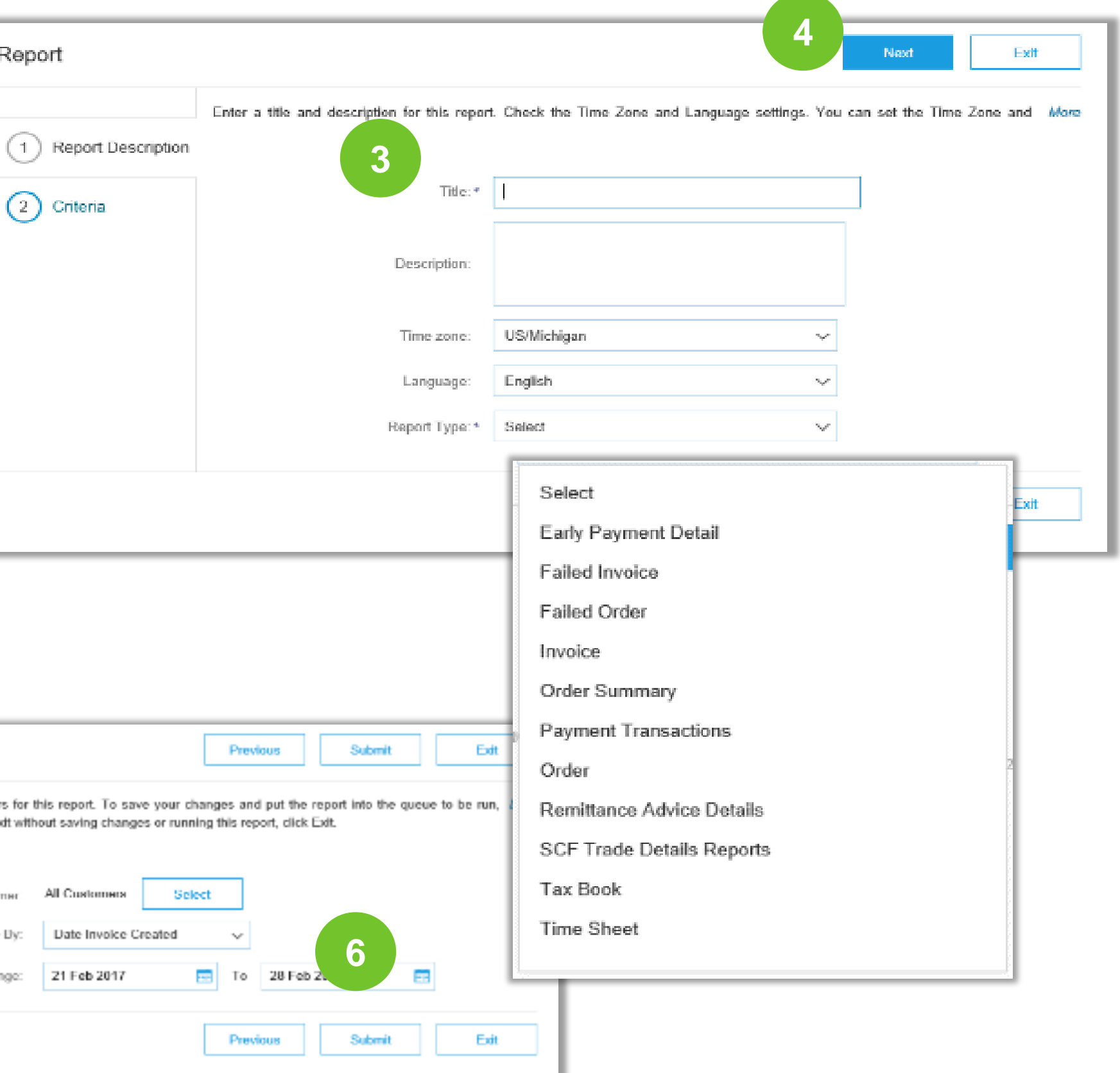

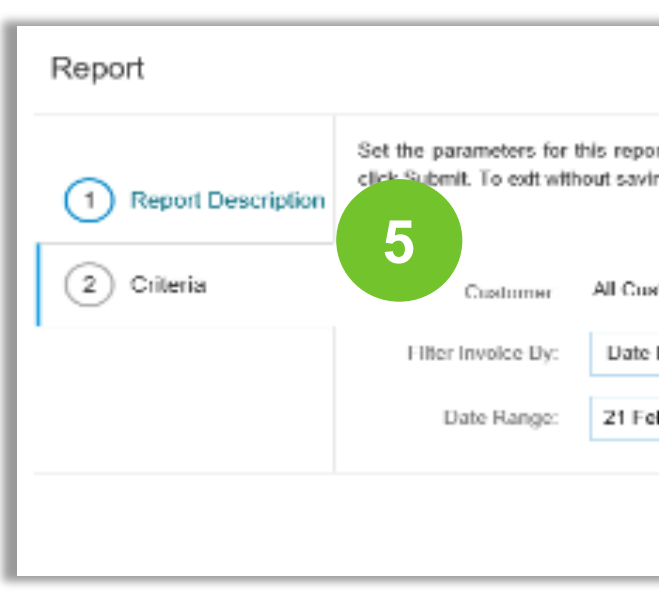

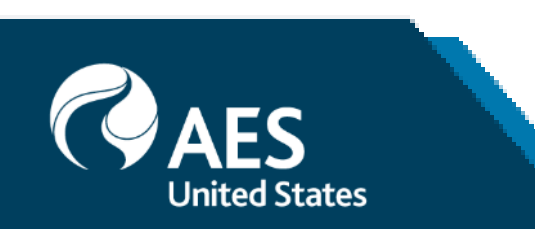

## **Invoice Archival**

Configuring invoice archiving allows you to specify the frequency, immediacy, and deliver of zipped invoice archives. If you wish to utilize it, please follow these steps:

If you want Ariba to deliver automatically archived zip files to you, also enter an Archiv Delivery URL (otherwise you can download invoices from your Outbox, section Archive Invoices).

- 1. From the **Company Settings** dropdown menu, select **Electronic Invoice Routing.**
- 2. Select the tab **Tax Invoicing and Archiving.**
- 3. Scroll down to **Invoice Archival** and select the link for **Configure Invoice Archiv**
- 4. Select frequency (Twice Daily, Daily, Weekly, Biweekly or Monthly), choose Archive Immediately to archive without waiting 30 days, and click **Start**.

**Note: After Archive Immediately** started you can either **Stop** it or **Update Frequenc** time.

5. You may navigate back to the **Tax Invoicing and Archiving** screen in order to subscribe to **Long-Term Document Archiving** for an integrated archiving solution. (More details within the Terms and Policies link.)

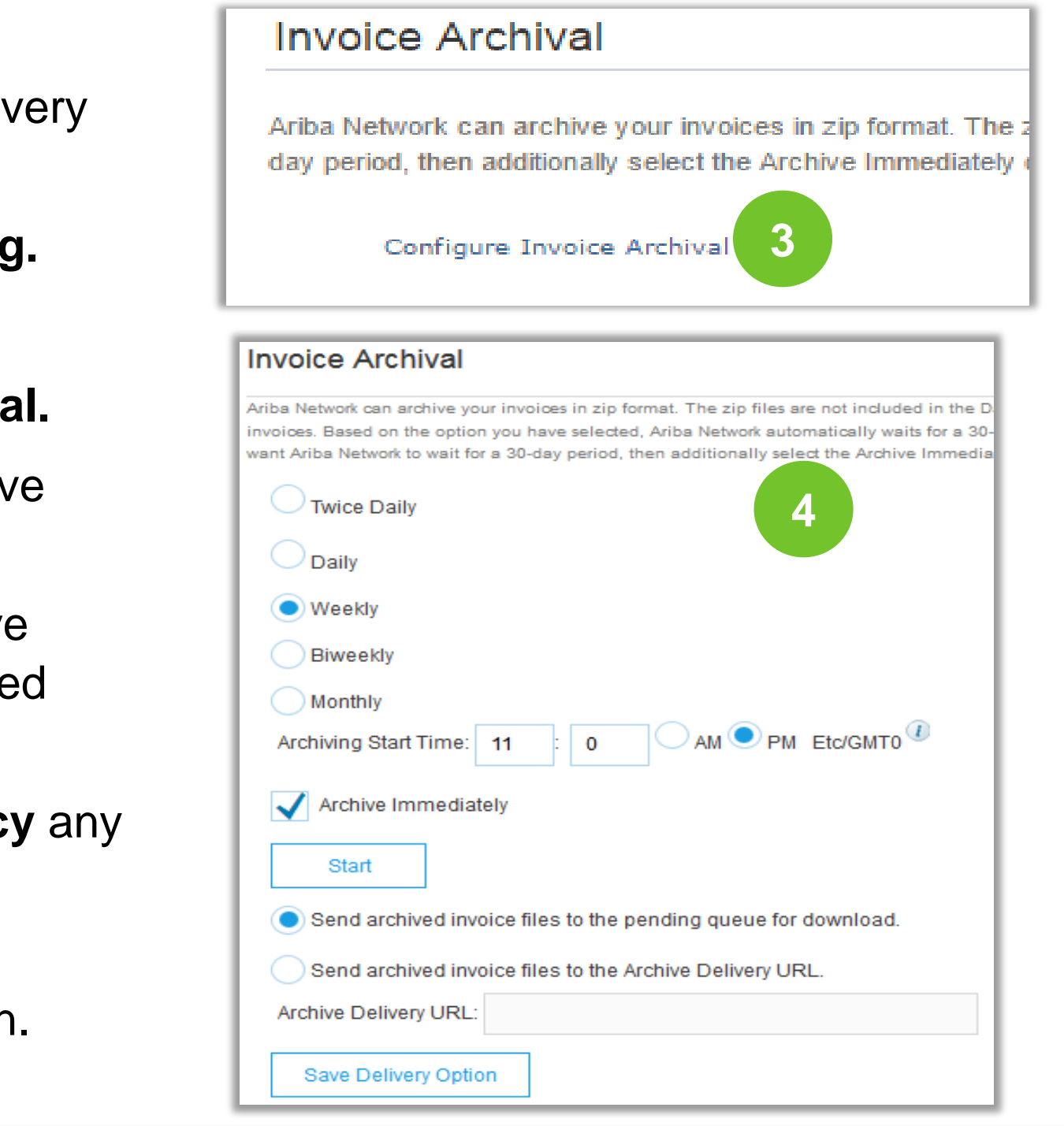

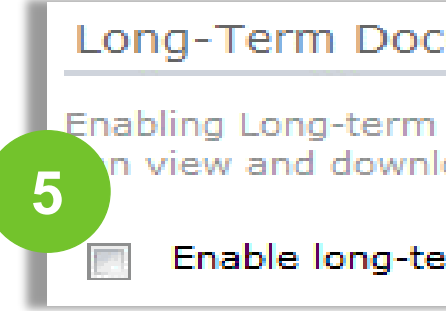

#### Long-Term Document Archiving

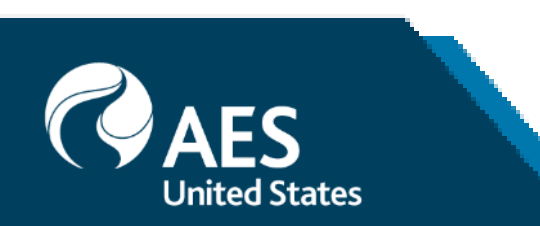

Enabling Long-term archiving of invoices allows you to archive tax invoices for the time span required b view and download the archived invoices from the Document Archive > Archived Documents page f

Enable long-term invoice archiving. See the terms and policies for the optional document archiving

## **Vendor Support**

### **AES Vendor Support** AN Message Functionality

Ariba Network features a messaging functionality to contact AES vendor Support.

- 1. To access the messaging panel, **click** on **Messages .**
- 2. The messaging panel will be displayed .
- 3. To initiate a conversation, click on **New Conversation .** Attachments can be included within your inquiry .
- 4. The replies from the AES contact will appear on the left panel .

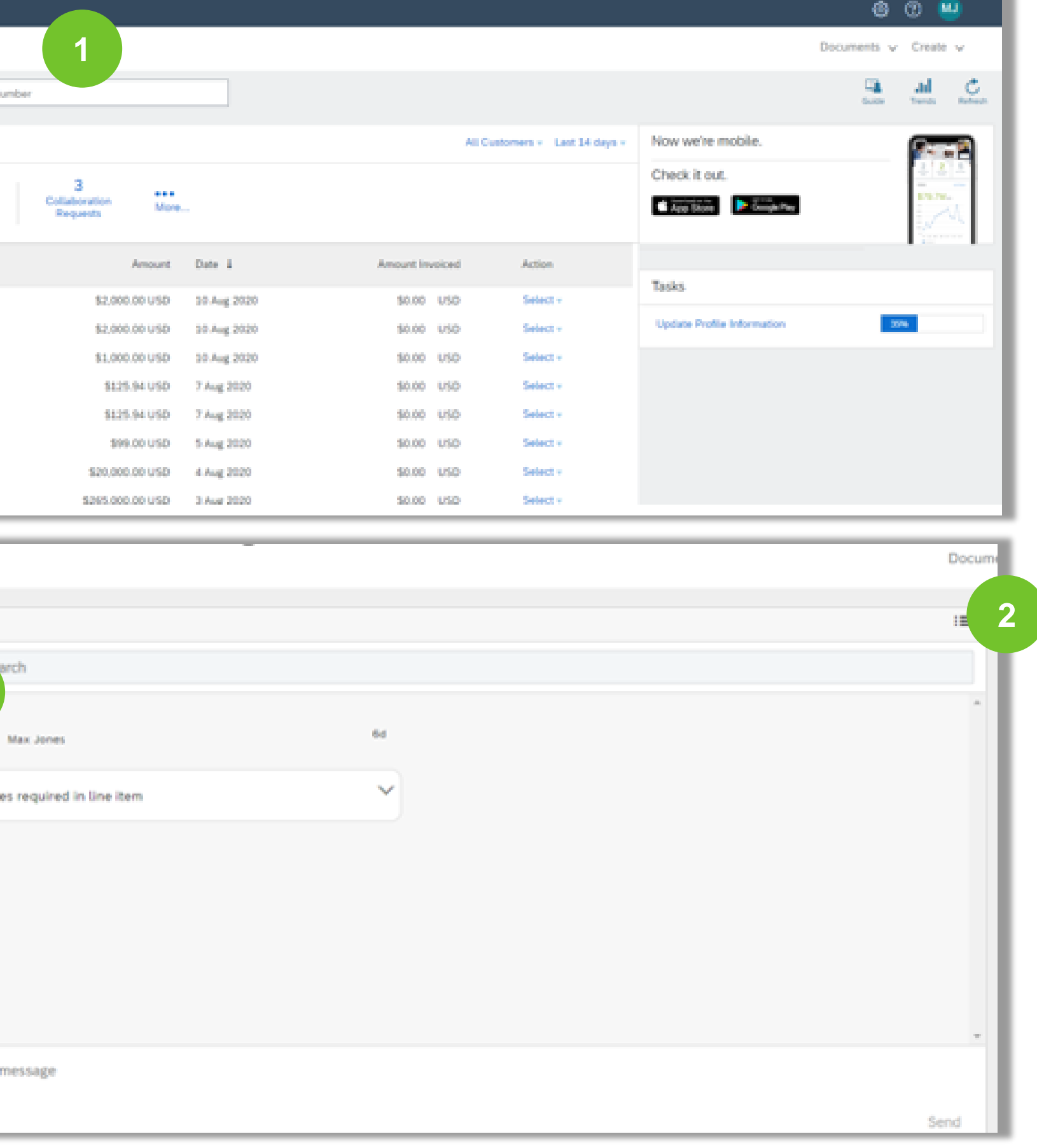

**Note**: If you create a message from an Invoice it will automatically reach out to AP Aes Department.

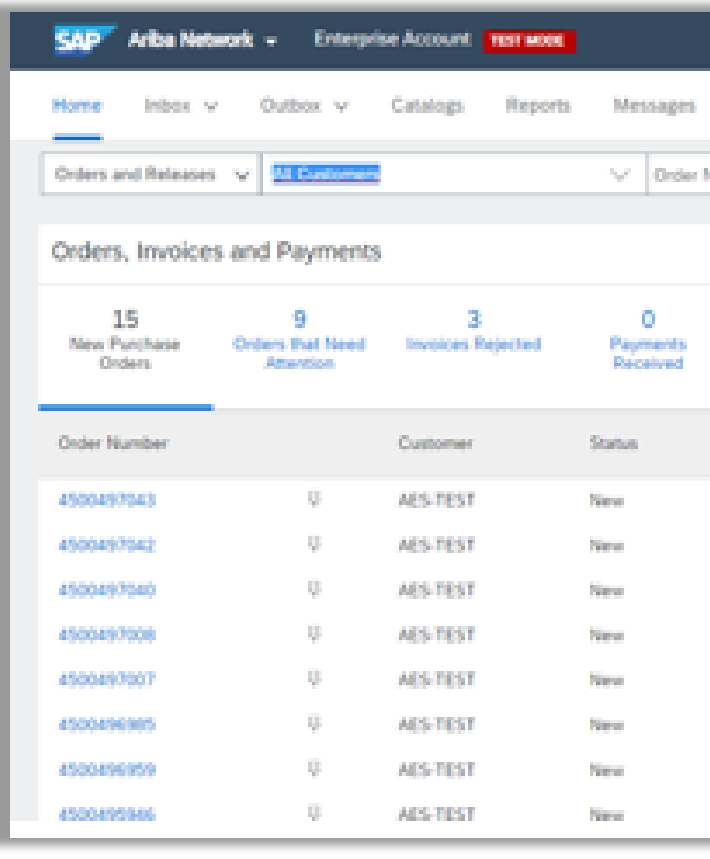

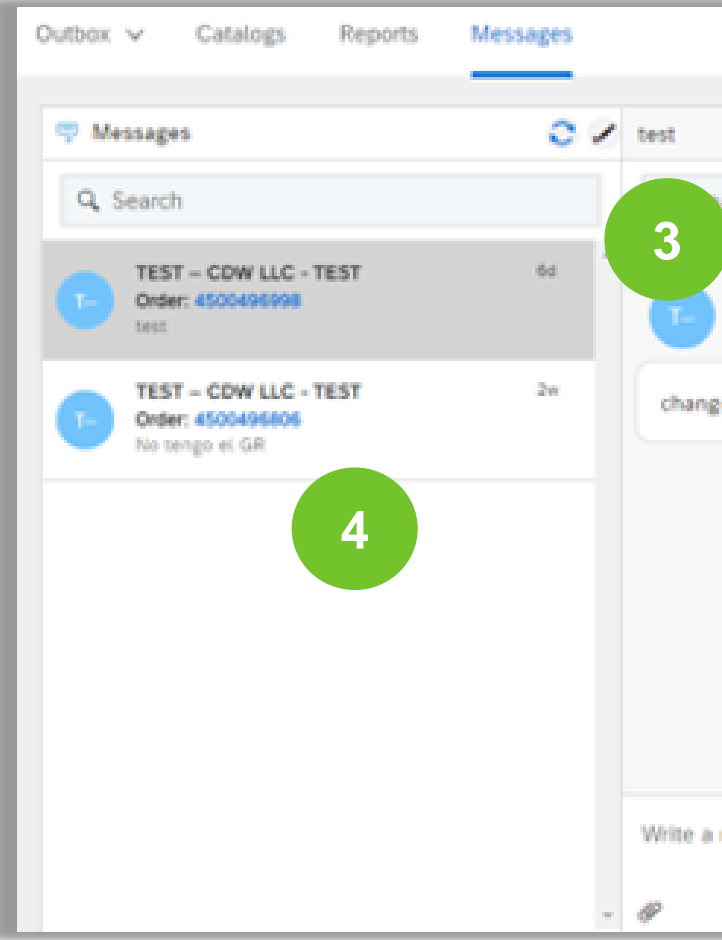

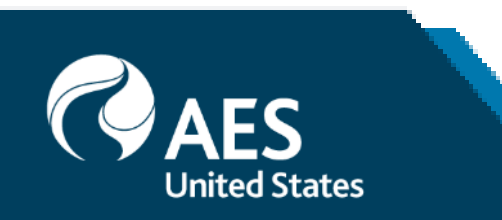

# **ARIBA Vendor Support**

#### **Contact Ariba Supplier Support**

#### To contact Ariba Network Supplier Support:

- Go to http://supplier.ariba.com and log in if able. 1)
- Click on the **Support** icon at the bottom right of the 2) Help Center menu.
- Enter keyword(s) into the I need help with box and 3) click Start.
	- A. Examples: "Error", "Invoice rejected", "Account locked", or etc.
- Click Yes or No to answer any triage questions that pop-up.
	- A. Answering questions as yes may provide FAQ related to the inquiry. Adjust answering to No to receive support instead of FAQ.
- When Can't find what you are looking for? Let us 5) help you appears, click to choose your communication preference.
- Fill out the webform with as much detail as possible and Submit.

#### Notes:

- Only a subset of the documentation is available in a pre-login state. For full content access, login to your Ariba Network Supplier account and access the same Help menu.
- · Support communication options may differ based on account type.

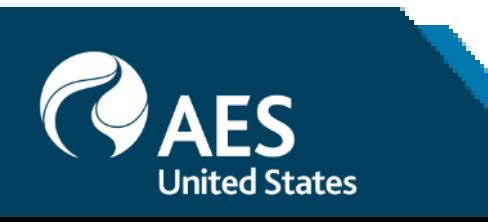

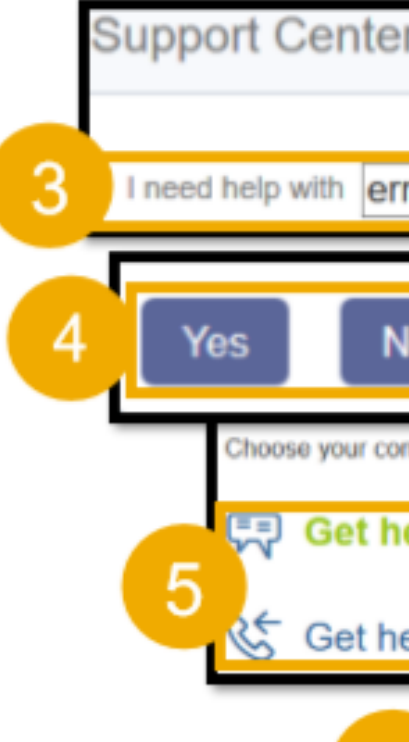

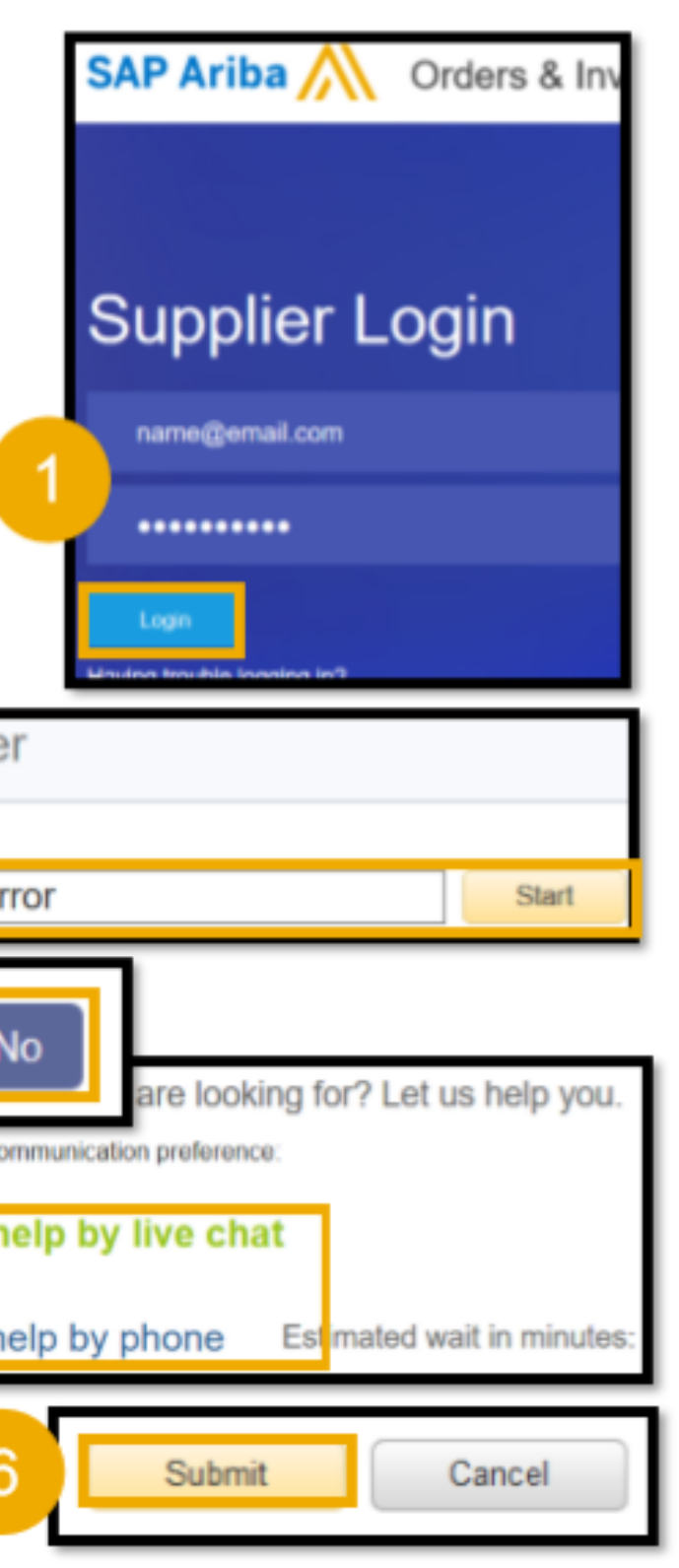

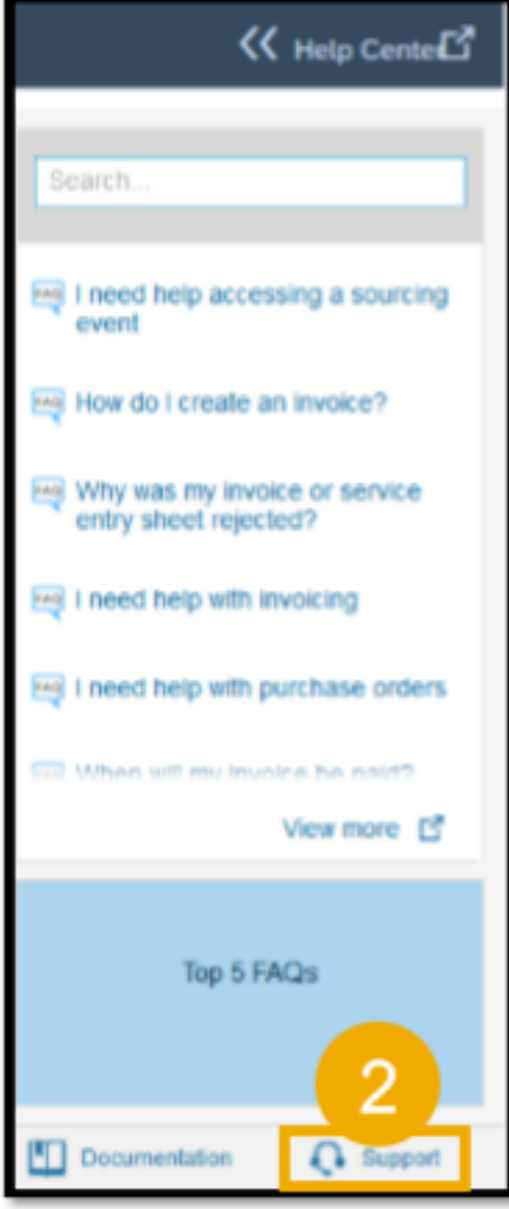

## **Vendor Support**

#### Other Contact Information

#### **AES contacts for Support**

- 1. For concerns regarding Supplier Enablement, please contact **AES.Supplier.Enablement@aes.com**
- 2. For questions regarding Invoicing, please contact AP Inquiries at *[apinquiries@aes.com](mailto:apinquiries@aes.com)*
- 3. If you have technical issues related to AES, please contact our support team **[SCM.Tools.Support@aes.com](mailto:SCM.Tools.Support@aes.com)**

#### **Ariba Troubleshooting and FAQs**

- 1. Ariba Network Hot Issues and FAQs <https://connect.ariba.com/anfaq.htm>
- 2. Ariba Cloud Statistics and Network Notifications-[http://trust.ariba.com](http://trust.ariba.com/)
- 3. SAP Ariba Discovery <https://www.ariba.com/ariba-network/ariba-network-for-suppliers/selling-on-ariba-network/sap-ariba-discovery>
- 4. Ariba Network Overview <https://www.ariba.com/ariba-network/ariba-network-for-suppliers/fulfillment-on-ariba-network>

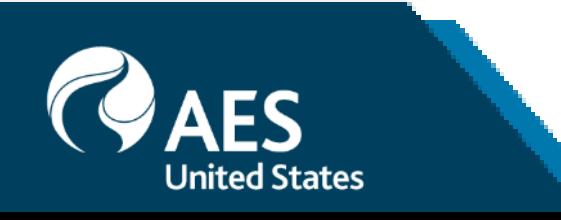

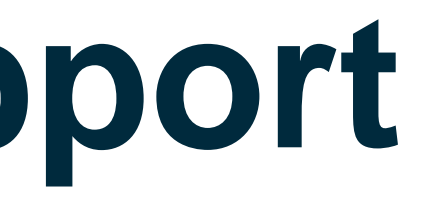